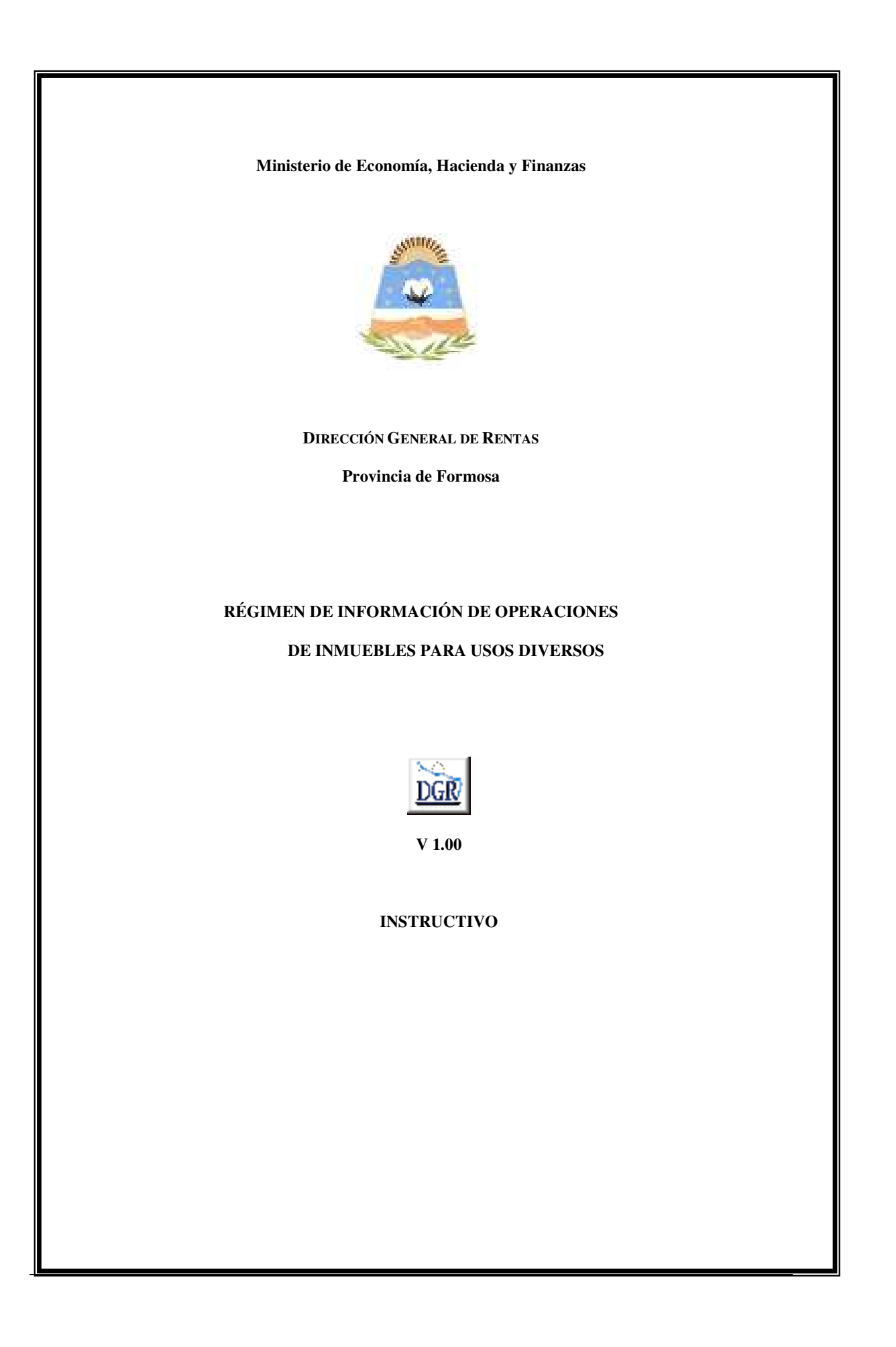

# **INTRODUCCIÓN AL SISTEMA**

## **Método de acceso**

Para comenzar a operar, se deberá ingresar al sitio oficial de rentas, http://www.dgrformosa.gob.ar/

Podrá acceder al aplicativo de la siguiente manera:

1- Con un clic en DGR EN LINEA le aparecerá la siguiente pantalla:

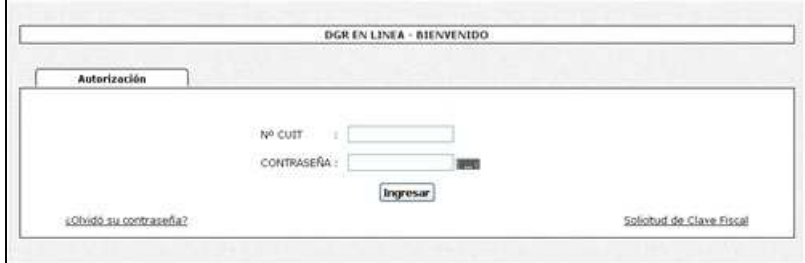

- 2- Ud. debe ingresar su Nº de CUIT y CONTRASEÑA.
- 3- Se visualizará la siguiente pantalla:

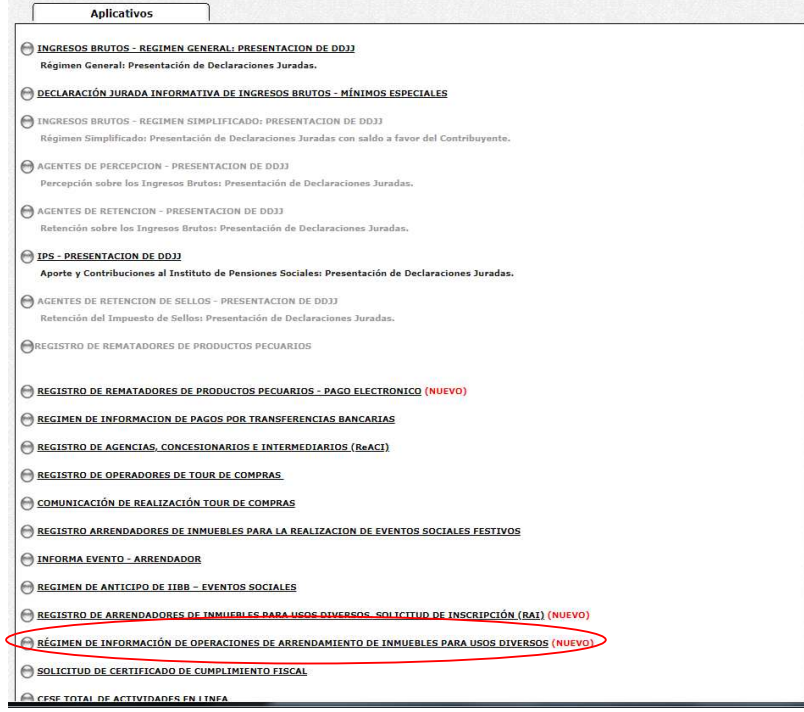

4- Ud. debe seleccionar la opción **RÉGIMEN DE INFORMACIÓN DE OPERACIONES DE INMUEBLES USOS DIVERSOS**

## **PANTALLA PRINCIPAL**

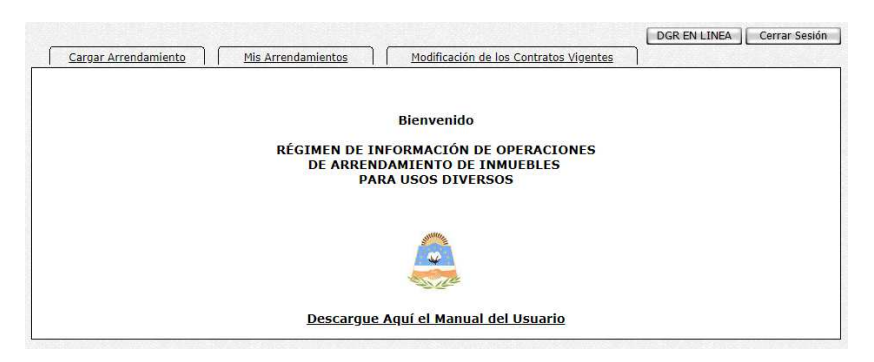

En el caso de que el contribuyente no esté adherido al Domicilio Fiscal Electrónico le aparecerá la siguiente pantalla:

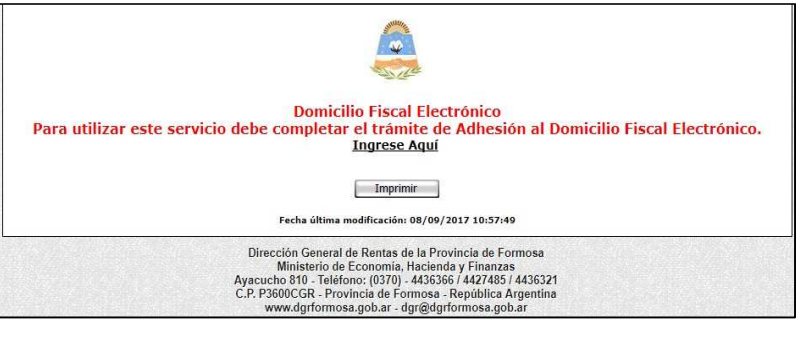

# **GUÍA A TRAVÉS DEL MENÚ**

A continuación se detalla la funcionalidad de cada una de las opciones del aplicativo, en el orden que se presentan.

### **Solapa Carga Arrendamiento**

Haciendo clic se le presentará la siguiente pantalla:

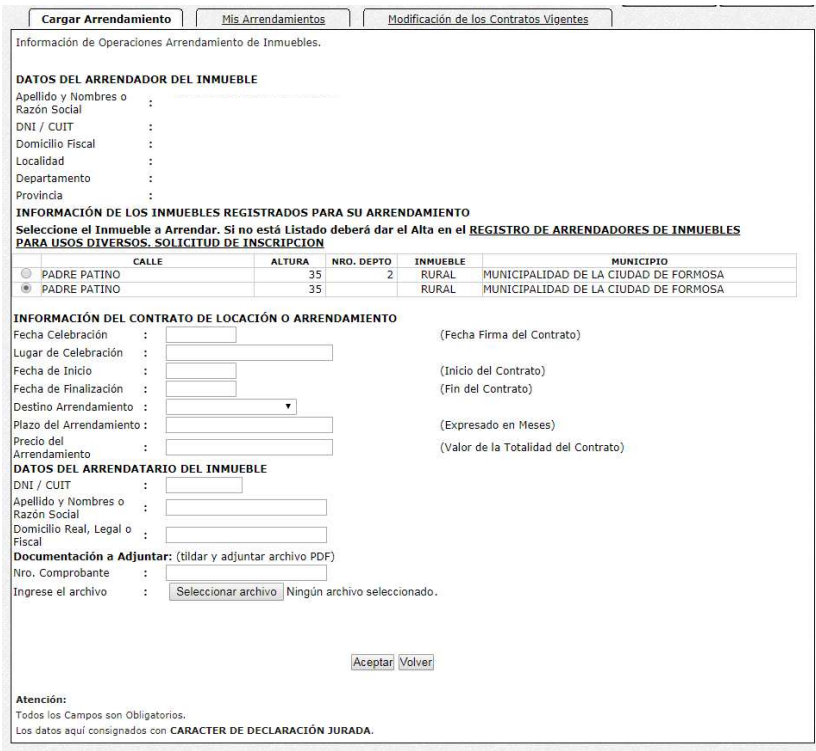

Al dar clic, deberá completar los datos solicitados, luego hacer clic en el botón aceptar.

Se le mostrará la siguiente pantalla constatando que los datos se han guardado correctamente y podrá imprimir el comprobante.

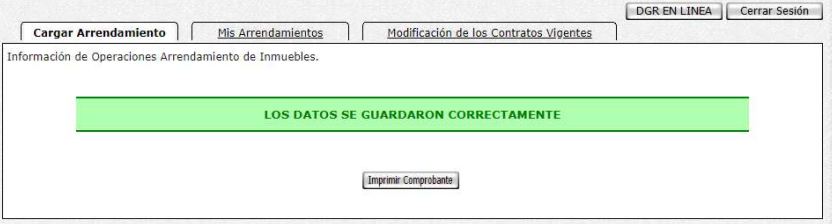

#### **Solapa Mis Arrendamientos**

Haciendo clic se le presentara la siguiente pantalla donde Ud. puede eliminar si hubiera alguna carga errónea y volver a cargar de forma correcta.

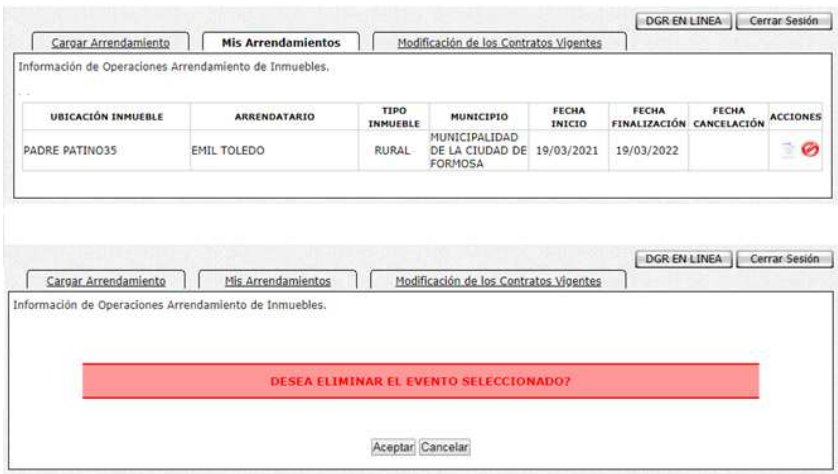

#### **Solapa Modificación de los Contratos Vigentes**

Haciendo clic en la opción, se le presentará la siguiente pantalla donde Ud. puede modificar, renovar o eliminar el arrendamiento.

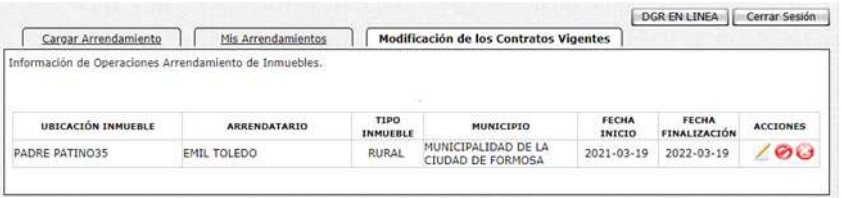

Para modificar el valor del arrendamiento debe presionar el botón y cargar los datos correspondiente como se puede visualizar:

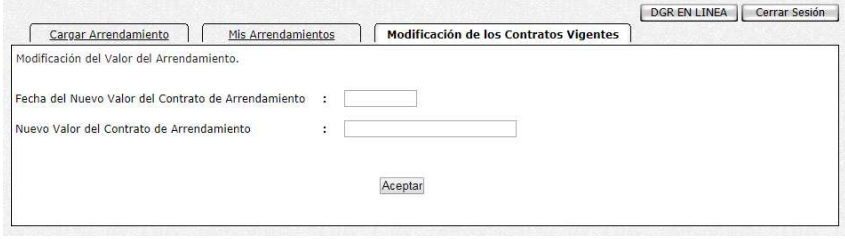

Para renovar el arrendamiento debe presionar el botón y cargar los datos correspondiente como se puede visualizar:

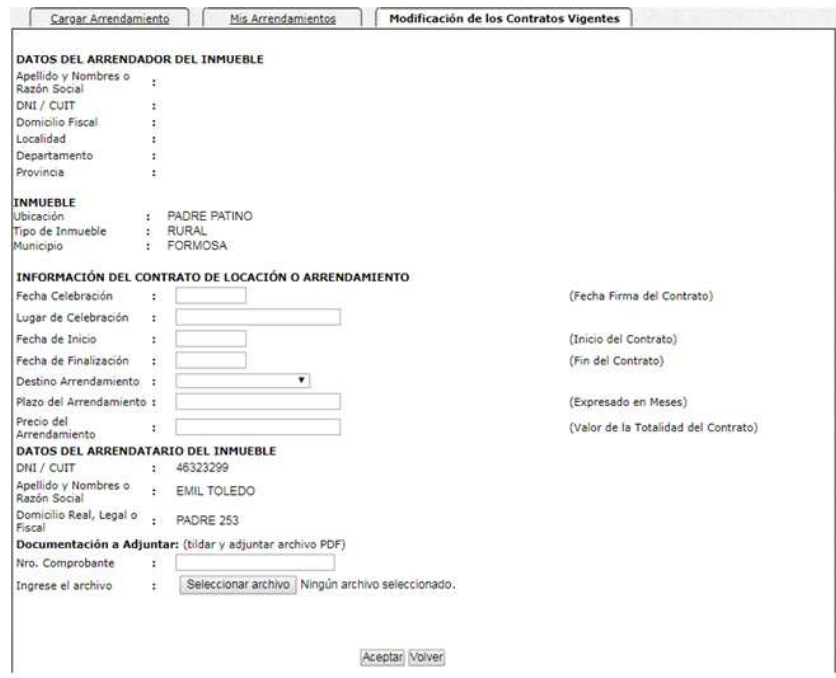

Para eliminar el arrendamiento debe presionar el botón correspondiente y cargar los datos correspondiente como se puede visualizar:

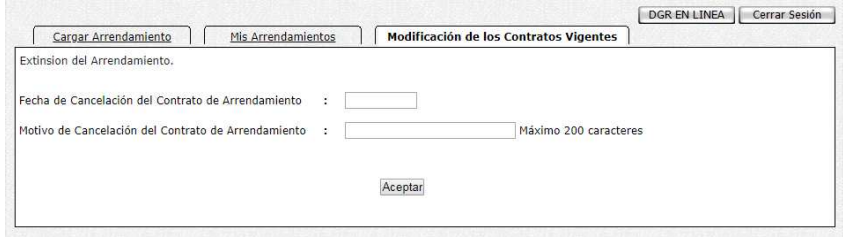

Todas las acciones generan un comprobante que puede imprimir con el botón correspondiente.